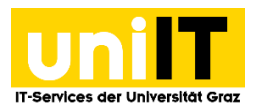

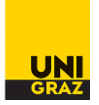

# Wiederherstellen von Dateien in Ihrem Speicherplatz (Fileservice)

*Anleitung für Studierende Zuletzt aktualisiert: 08.11.2018*

#### **Voraussetzungen**

Aktiver Account in UNIGRAZonline

**Hinweis:** Bitte nutzen Sie zur Verwendung der Wiederherstellungsfunktionen die öffentlichen Geräte in unseren Ausbildungszentren. (Bei Verbindung über Webdav nicht verfügbar)

#### **Wiederherstellen gelöschter Dateien**

Wenn Sie eine Datei versehentlich von Ihrem Laufwerk Z:\ gelöscht haben, können Sie diese **mit Windows** unter bestimmten Voraussetzungen **wiederherstellen**. Vom Laufwerk Z:\ wird am Server – unabhängig von Ihrem Client-Betriebssystem – täglich um 06:00 Uhr früh ein sogenannter "Snapshot" erstellt. Dieser Snapshot spiegelt alle Dateien auf diesem Laufwerk in einen sicheren Bereich, auf Sie für Wiederherstellungs-Zwecke zugreifen können.

Das folgende Beispiel zeigt einen typischen Anwendungsfall:

- Sie erstellen am 07.01.2018 um 14:00 eine Datei mit dem Namen "Z:\gelöschte Datei.doc". Diese Datei wird von Ihnen bearbeitet und 2 Stunden später vor Beendigung Ihrer Sitzung gespeichert.
- Um 04:00 Uhr am nächsten Tag (08.01.2018) wird automatisch ein Snapshot von Ihrem Laufwerk Z:\ erstellt.
- Am 08.01.2018 löschen Sie diese Datei um 09:00 versehentlich von Ihrem Laufwerk Z:
- Sie können nun diese Datei wiederherstellen. Beachten Sie bitte, dass nur der Zustand der Datei zum Zeitpunkt des Snapshots, also 04:00 Uhr vom 08.01.2018 wiederhergestellt werden kann. Alle Änderungen, die nach 04:00 Uhr gemacht wurden, sind nicht mehr rekonstruierbar.

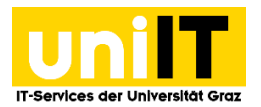

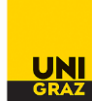

#### **Wie funktioniert das Wiederherstellen von Dateien?**

### **Schritt 1 — Eigenschaften aufrufen**

Öffnen Sie den **Windows-Explorer**. Klicken Sie mit der rechten Maustaste auf das **Laufwerk Z:\** und wählen Sie **Eigenschaften** im Kontextmenü.

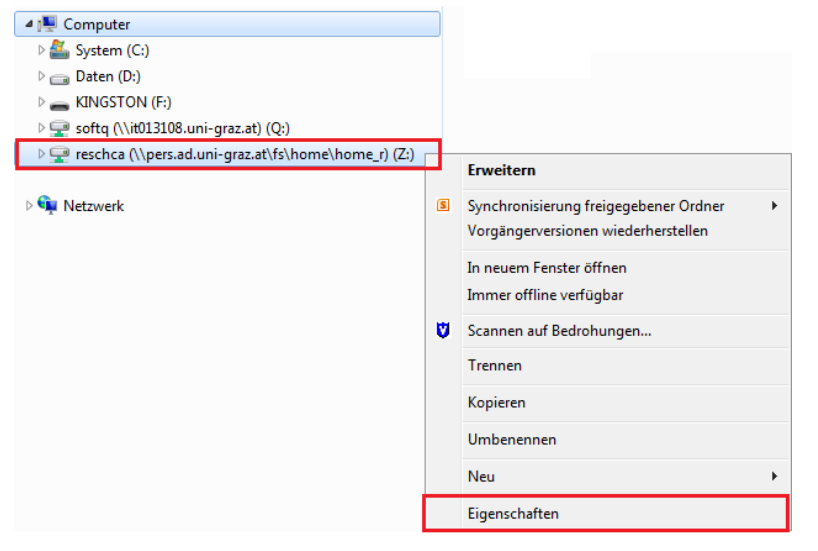

### **Schritt 2 — Vorgängerversionen wiederherstellen**

Wählen Sie den Reiter **Vorgängerversionen**.

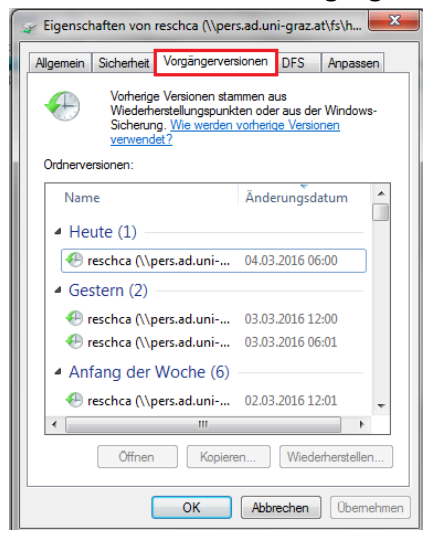

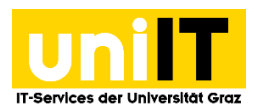

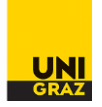

Wählen Sie das **gewünschte Datum** und den Button **Öffnen**. Es erscheint der Snapshot-Ordner des gewählten Datums.

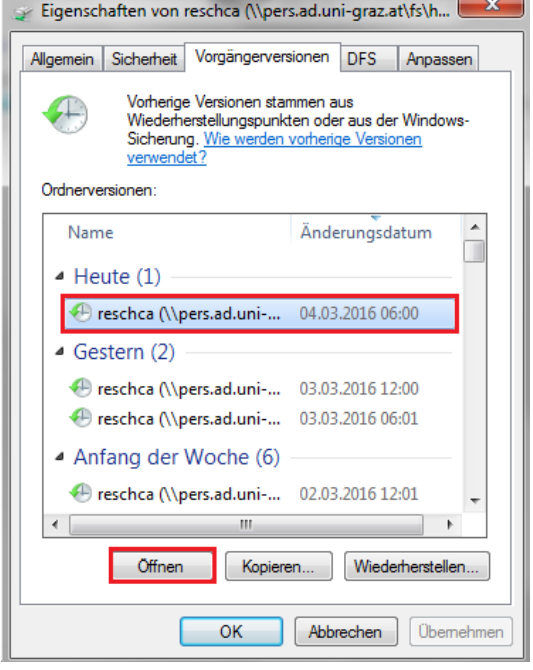

## Klicken Sie **nicht** auf den Button *Wiederherstellen*!

Durch Wählen dieser Option wird das gesamte Laufwerk Z:\ auf den Stand des von Ihnen ausgewählten Datums zurückgesetzt! Sämtliche Änderungen, die Sie seit diesem Zeitpunkt durchgeführt haben, würden verloren gehen.

#### **Schritt — Gelöschte Datei auswählen**

Nun kann die gelöschte Datei vom Snapshot-Verzeichnis kopiert (gewünschte Datei markieren und im Kontextmenü auf **Kopieren** klicken) und z.B. auf Ihrem Laufwerk Z:\ wieder eingefügt werden.

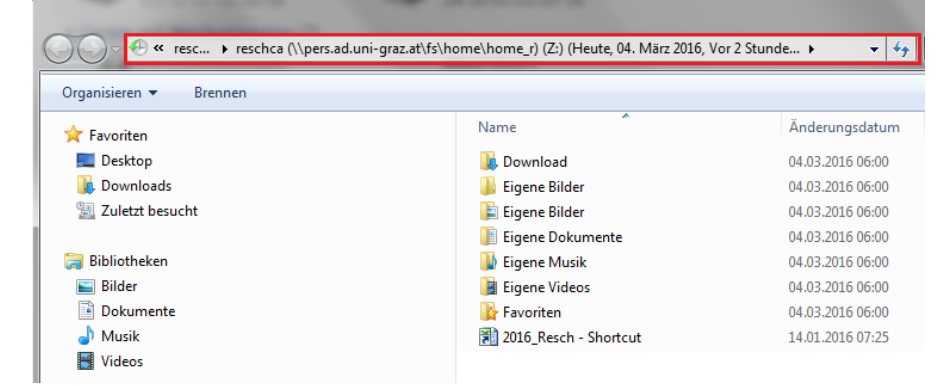